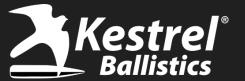

#### Changes with FW Version 1.48

Firmware version 1.48 has several changes that have been requested for awhile. (Please save your profiles in the Kestrel LINK Ballistics app before performing any firmware update). For some of the features, you will need to update your Kestrel LINK Ballistics app and HUD firmware as well.

Here are a list of the changes along with guidance on how to use these features:

- 1) CDM now transfers with G7 BCs for that bullet Previously if you downloaded a custom drag curve from the bullet database, the G7 values would not match when you toggled to it on the Kestrel.
- 2) Custom Drag Curve Name Transfers to the Kestrel Instead of seeing "custom" for the Drag Model, the actual drag curve name will be shown.
- 3) Add Aerodynamic Jump On/Off Similar to how you can turn off Spin Drift, you can now turn off AJ in the Environment menu
- **4)** Range Card "Flip" Option Instead of scrolling line by line in the range card screen, you can now scroll page to page.
- 5) Add an asterisk (\*) in front of Lead in the Range Card This is to indicate lead is active but not being applied to the windage hold. Need to add or subtract it.
- 6) Ability to Create Multiple Target Cards Called "Sectors", users can now make up to 30 different sets of targets cards with 10 targets each. Ability to name sectors and targets also added.
- 7) Changes to the 12" Rule Additional checks were added to ensure accuracy does not exceed 0.3 mils.

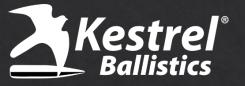

# 1) CDM now transfers with G7 and G1 BCs for that bullet (5700 Elite and 5700X Models only)

If you transfer a custom drag curve from the Kestrel LiNK Ballistics app, you can now switch from the Custom Drag Curve to the G1 or G7 value and then back to the custom curve and the BCs will now track properly.

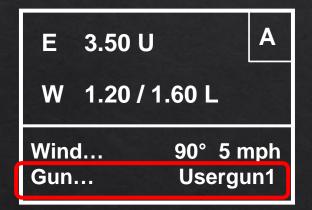

| Gun           | Usergun1 |
|---------------|----------|
| MV            | 2800 fps |
| DM            | Hornady  |
| ВС            | 1.000    |
| <b>o</b> exit |          |

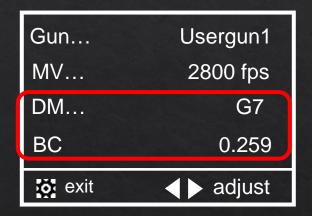

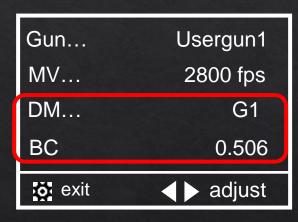

Highlight Gun and press the center button.

Highlight the DM and press the left button to change it.

Now the correct BC for that same bullet from the database will be shown. Simply use right arrow to go back to the custom drag model.

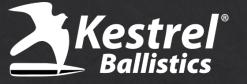

# 2) Custom Drag Curve Details Transfer to the Kestrel (5700 Elite and 5700X Models only)

If you transfer a custom drag curve from the Kestrel LiNK Ballistics app, the profiles will now show you which profile you are using. Previously just showed "custom".

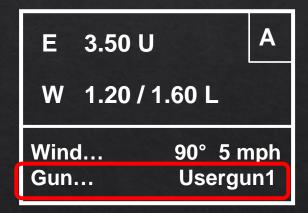

Highlight Gun and press the center button.

| Gun           | Usergun1 |
|---------------|----------|
| MV            | 2800 fps |
| DM            | Hornady  |
| ВС            | 1.000    |
| <b>o</b> exit |          |

Note the DM will now say which drag curve you are using.

| Drag Model |          |
|------------|----------|
| Hornady    |          |
| ELD Match  |          |
| 123 gr     | 0.264 in |
| exit       |          |
| exit       |          |

When you press the center button on DM, you will see more details as shown.

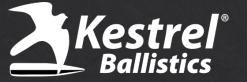

#### 3) Add Aerodynamic Jump On/Off

While we recommend keeping Aerodynamic Jump (AJ) On for the best results, we understand some users would like the option to turn it off. Here is how you can now do this. Please note: AJ only affects your W1 hold.

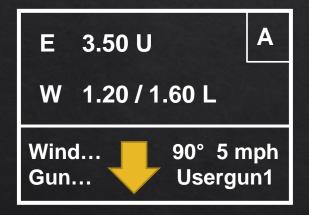

From the Main Ballistic screen scroll down until you see Enviro.

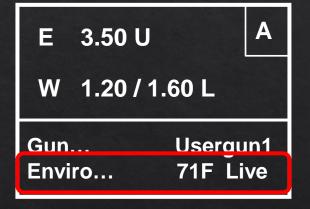

With Enviro highlighted, press the center button to enter the menu.

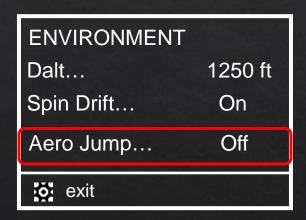

Scroll down to highlight Aero Jump and press right or left button to change to Off.

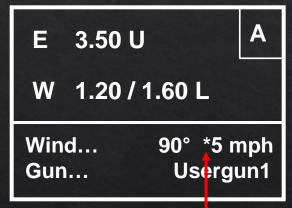

Note: Wind will now have an asterisk next to it to indicate AJ is turned off.

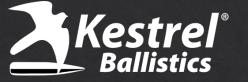

#### 4) Range Card "Flip" Option

(5700 Elite and 5700X Models only)

Instead of scrolling through the Range Card line by line, we have now given you the option to scroll page by page.

| E               | 3.50 U     |      | Α |
|-----------------|------------|------|---|
| W               | 1.20 / 1.6 | 60 L |   |
| Enviro 72F Live |            |      |   |
| Range Card      |            |      |   |

Highlight Range Card from main screen and press the center button.

| Rng | Elv   | Wnd1  |
|-----|-------|-------|
| 25  | 1.52U | 0.04R |
| 50  | 0.29U | 0.05R |
| 75  | 0.01U | 0.07R |
| 100 | 0.05D | 0.09R |

Press the center button on the Range Card screen.

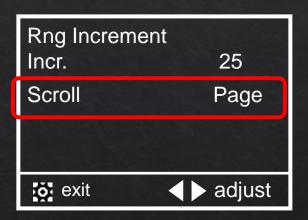

Highlight Scroll and use the left or right arrow to change to "Page".

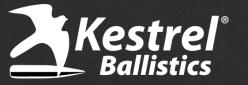

# 5) Add an Asterisk (\*) in Front of Lead in the Range Card

To keep consistent with how we are using asterisks on other items, we added it to the Lead as well on the Range card as shown below.

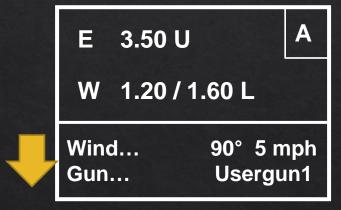

From the Main Ballistic screen scroll down until you see Range Card.

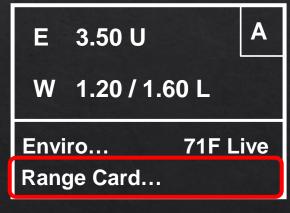

With Range Card highlighted, press the center button.

| A. William Colors |       | THE RESERVE AND A SECOND |
|-------------------|-------|--------------------------|
| Rng               | Elv   | Lead                     |
| 25                | 1.49U | *1.12                    |
| 50                | 0.29U | *1.13                    |
| 75                | 0.03U | *1.14                    |
| 100               | 0.00U | *1.15                    |
| 100               |       |                          |

When you scroll the columns with the right button to Lead, note there is now an asterisk shown.

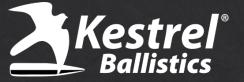

### 6) Ability to Create Multiple Target Cards

(5700 Elite and 5700X only)

A highly requested feature is now available. We are calling a set of 10 targets a Sector. And now you can build up to 30 different Sectors on the Kestrel and scroll easily through them all. Essentially you can now have 30 different sets of 10 targets each and allow you to appropriately name each one.

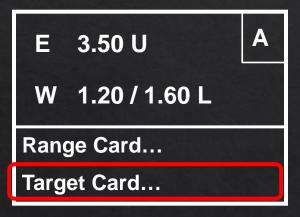

| Tgt | Elv   | Wnd1  |
|-----|-------|-------|
| Α   | 1.52U | 0.04R |
| В   | 0.29U | 0.05R |
| С   | 0.01U | 0.07R |
| D   | 0.05D | 0.09R |
|     |       |       |

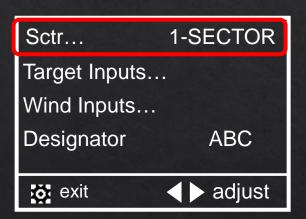

Sctr... NEW SECTOR

Target Inputs...
Wind Inputs...
Designator ABC

exit adjust

To begin, highlight
Target card from the
main screen and press
the center button.

This first screen will look identical to previous versions. Press the center button to enter submenu.

A new menu item appears (Sctr...) which shows which Sector you are currently using.

If you highlight Sctr... and press the right button, you should see NEW SECTOR appear.

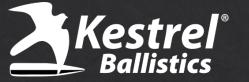

## 6) Ability to Create Multiple Target Cards (5700 Elite and 5700X only)

Use arrows to change name SECTOR

Pressing the Center button on NEW SECTOR allows you to create and name this sector.

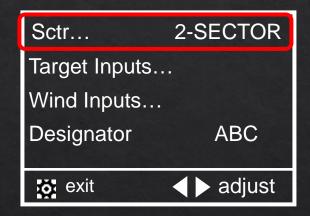

Note: When you exit out a number will also be assigned to the name to distinguish the order in which they were created.

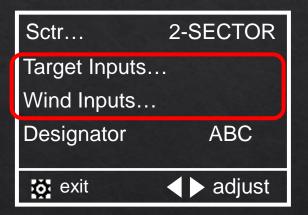

Go into Target and Wind Inputs as previously done to enter the target values for this particular sector.

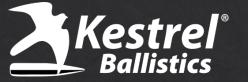

## 6) Ability to Create Multiple Target Cards (5700 Elite and 5700X only)

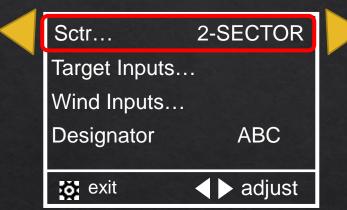

To scroll between different sectors, highlight Sctr... and press the left or right buttons.

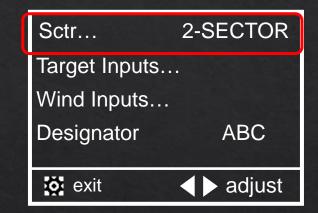

To delete or rename a sector, highlight the sector and press the center button.

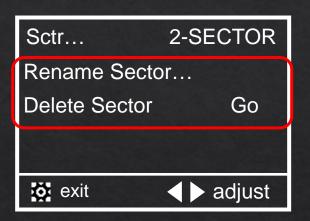

Select Rename or Delete Sector and press the center button to confirm.

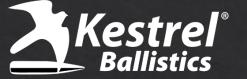

### Kestrel 7) Changes to the 12" Drill

The parameters of the 12" drill were refined with 1.48. The 0.7 was added to imply that there requires a rule change to the standard 12" drill to maintain accuracy inside of 0.3 mils. This way the Kestrel cannot give you a value to use that **exceeds an error of 0.3**. If you know the rules of 12" drill then you can still click View Table and use this tool.

For further questions we recommend reaching out to Accuracy 1st directly.

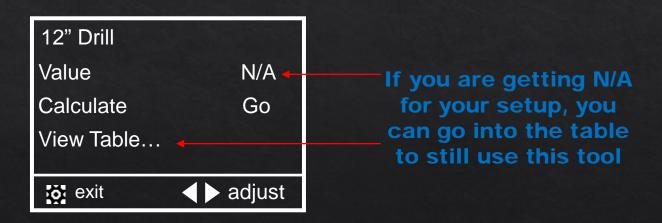